### COAES **United States**

### **SAP Ariba Network** How to respond to a RFQ (Request for Quotation) for Enterprise Accounts

September 2020

**Overview** 

A Collaboration Request is a document used to solicit pricing for low valued goods or services, where pricing is the main driver for award.

AES will only use Collaboration Request for goods; proposals for services will be solicited using Ariba Sourcing.

A Collaboration Request may have any of the following status:

**Request Received – Supplier Response Required** – collaboration request is open for responding

**Awaiting Response from Buyer** – proposal has been submitted and awaiting Buyer decision

**Request Cancelled by Buyer** – collaboration request is closed

**Proposal Accepted and Request Closed** – submitted proposal has been accepted and PO may be issued soon

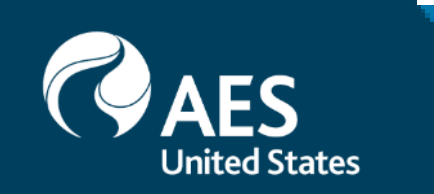

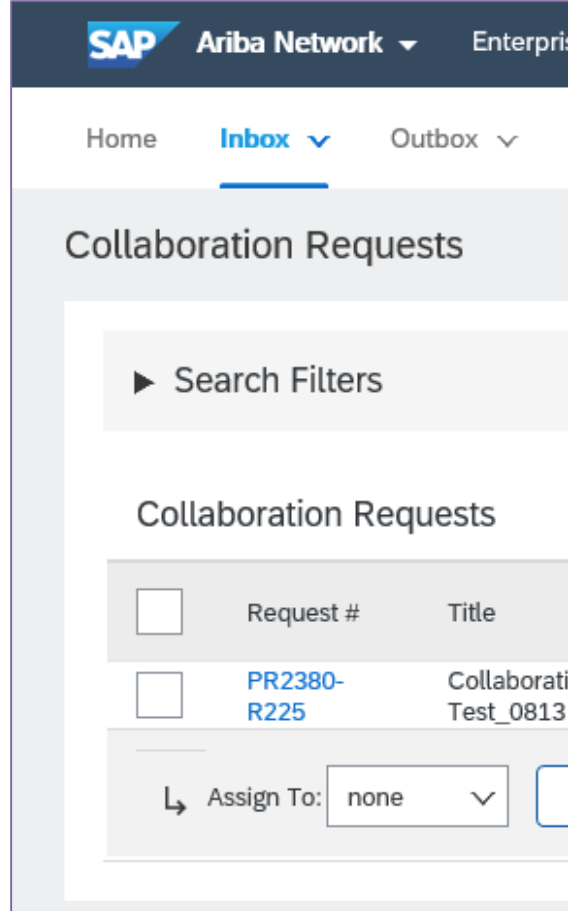

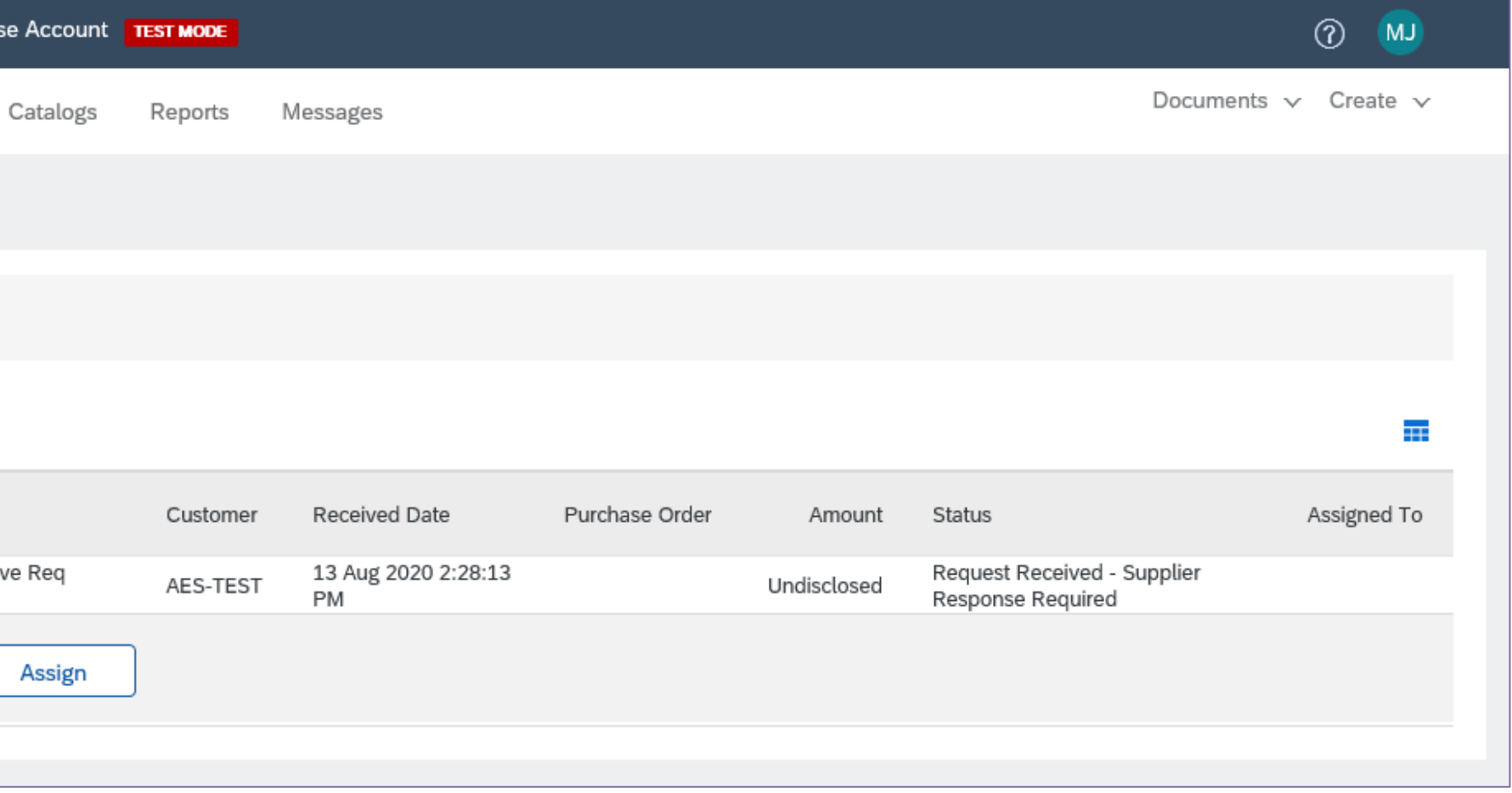

1. From the Ariba dashboard, Collaboration Requests may be accessed by clicking on Inbox -> Collaboration Requests or clicking on More -> Collaboration Requests.

Responding to a Collaboration Request

2. Open collaboration requests are shown. Click on the Request Number or the Respond button to view details of the request.

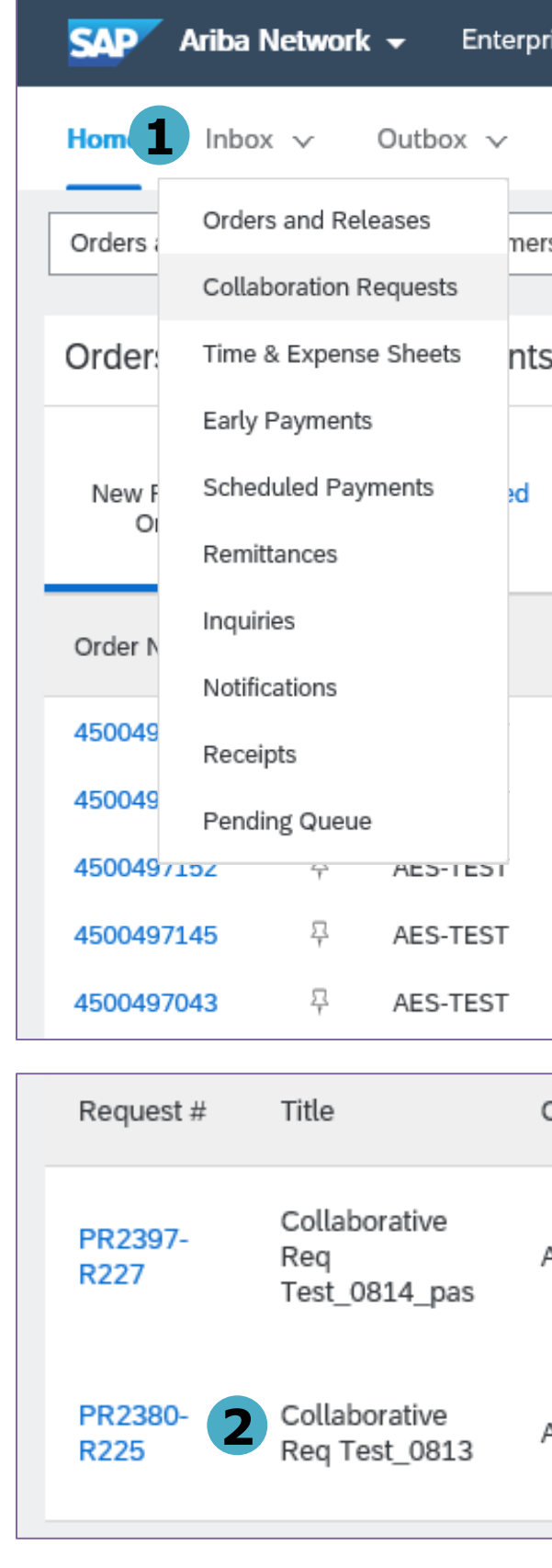

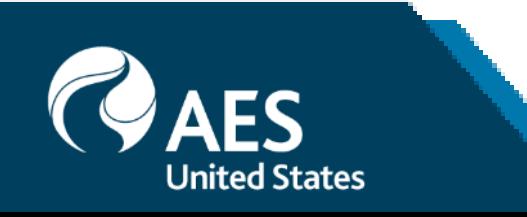

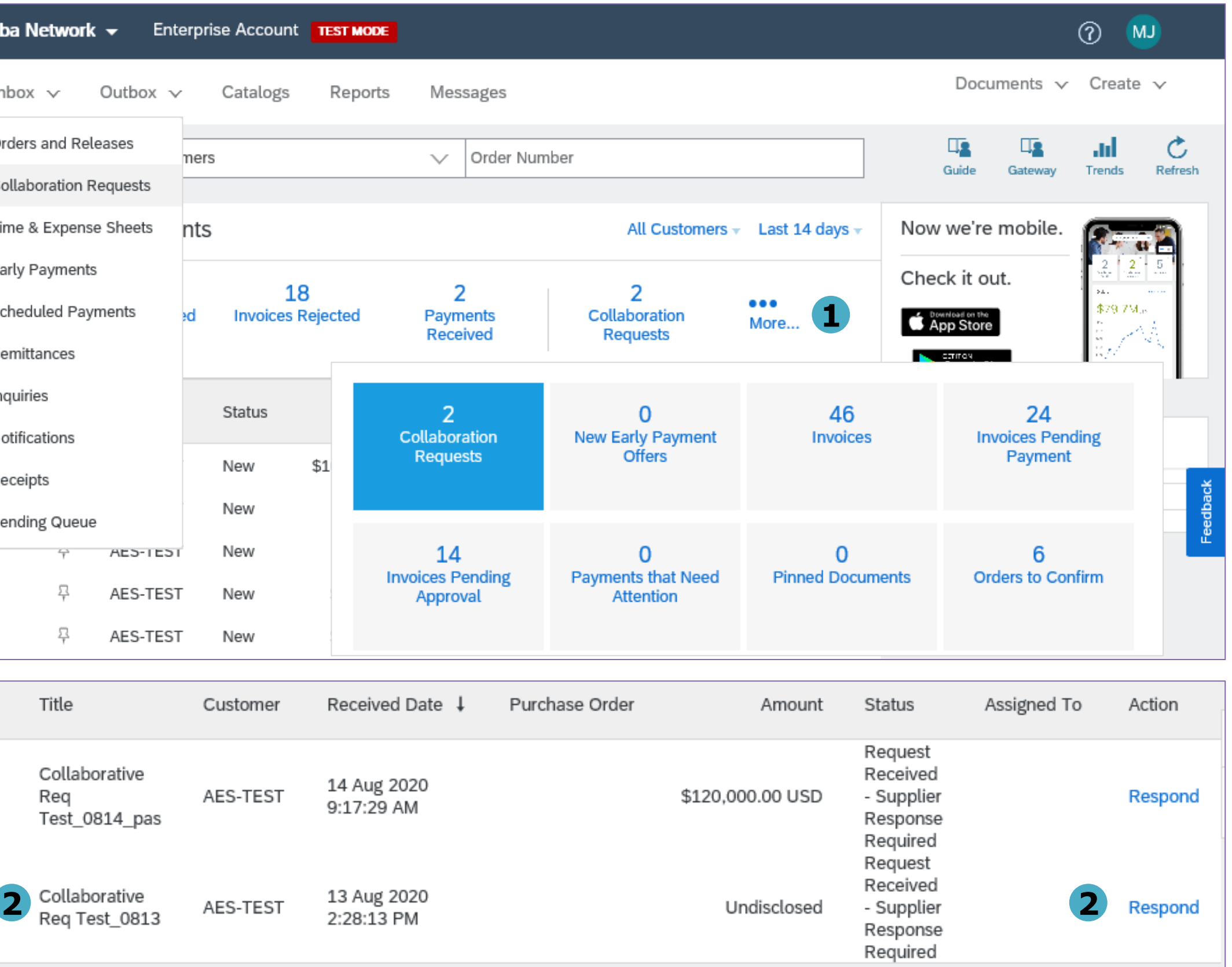

Responding to a Collaboration Request

3. Review the details of the request and click Respond to send the buyer a message, submit a proposal or decline from participating.

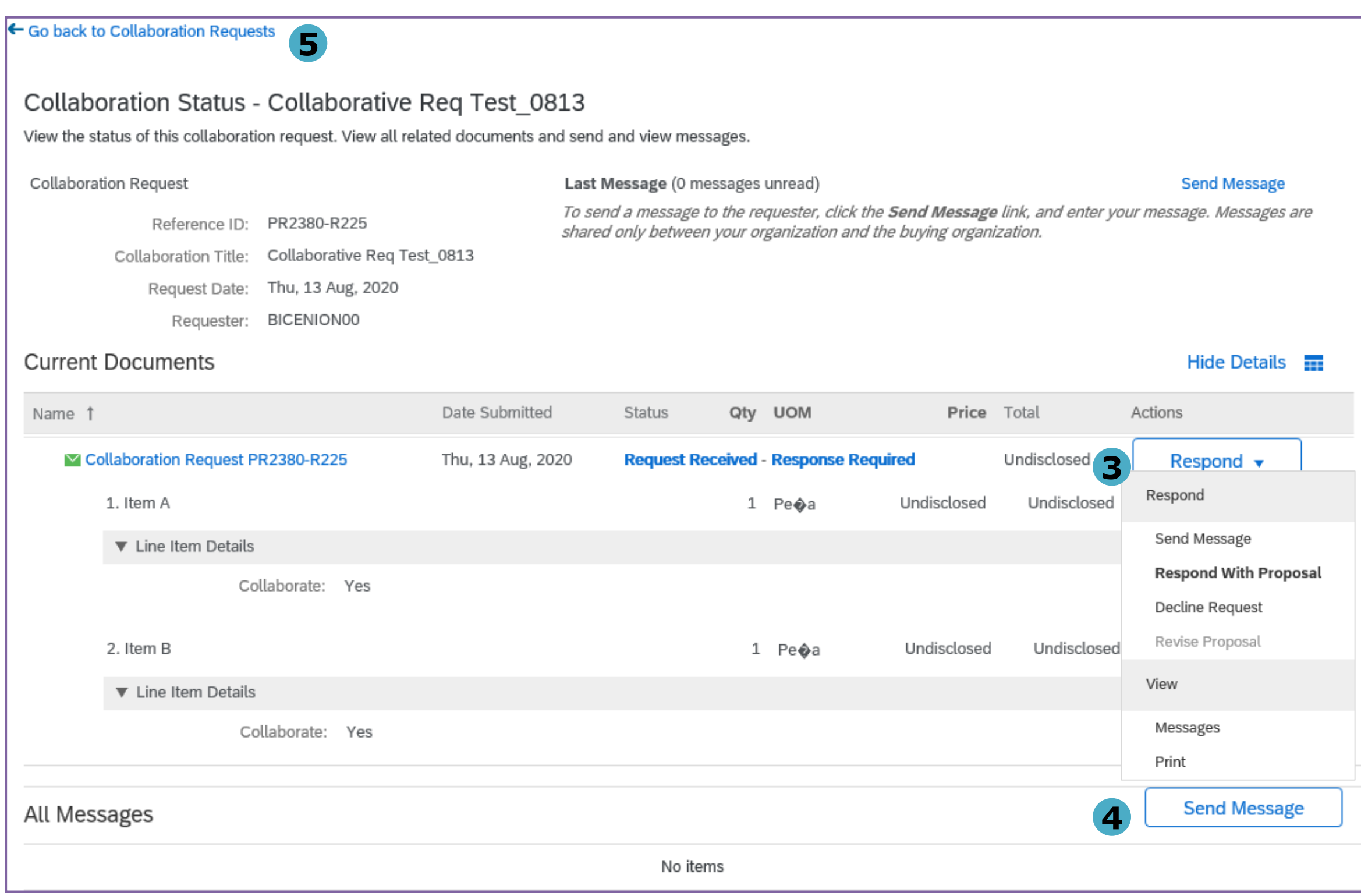

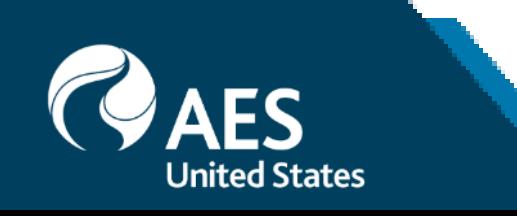

4. You may also send the buyer a message using the Send Message button.

5. Go back to the list of open Collaboration Requests by clicking Go back to Collaboration Requests link at the upper left hand of the screen.

Send Message

- 1. Fill out the Subject and Message fields.
- 2. Provide attachments, as necessary.
- 3. Click send.

4. Your message, as well as responses to sent messages, will appear on the History section.

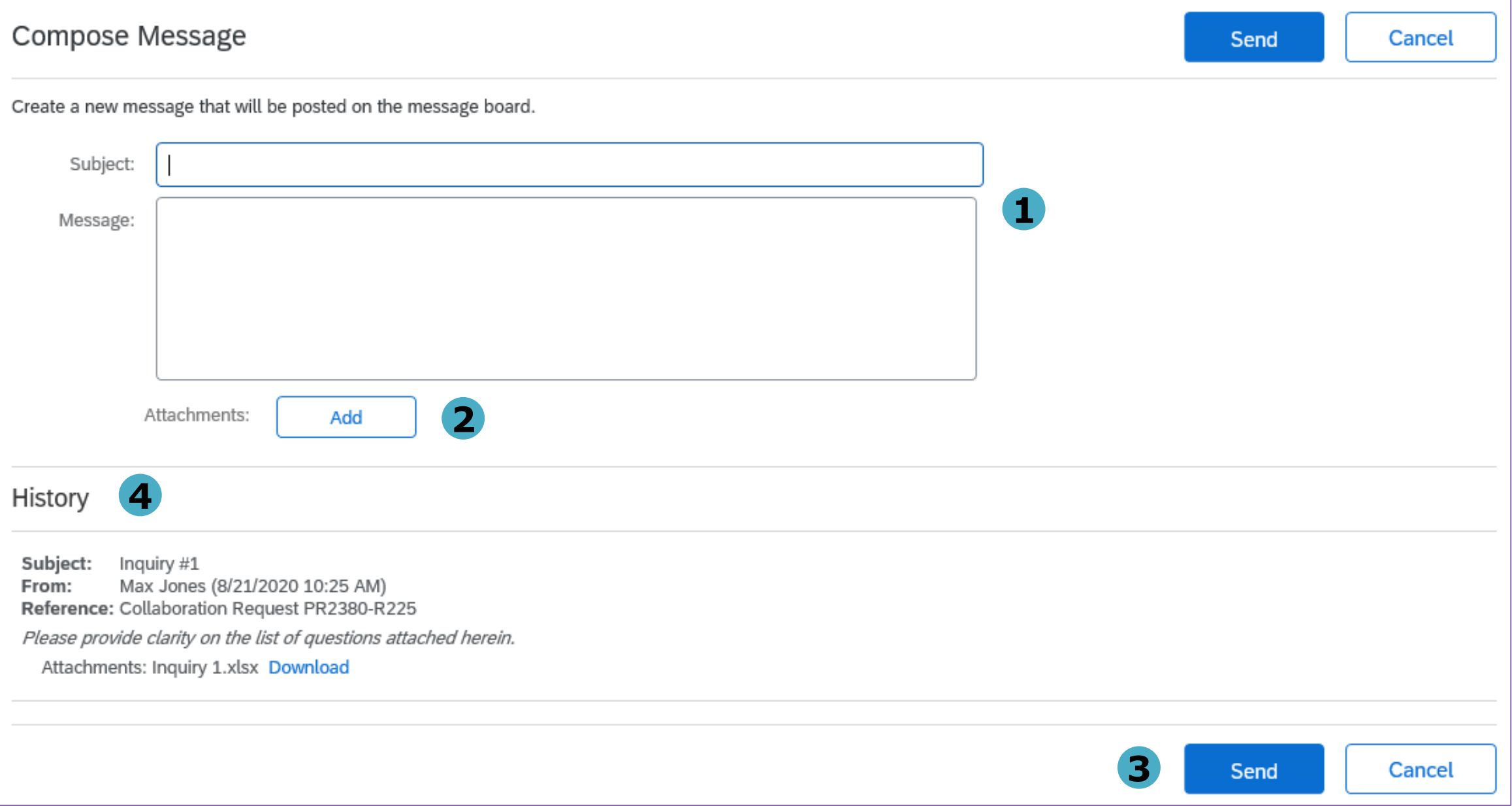

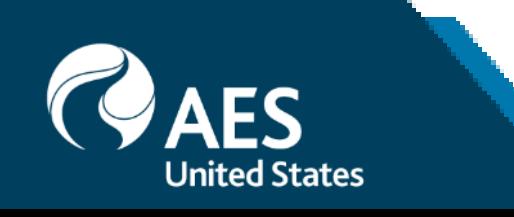

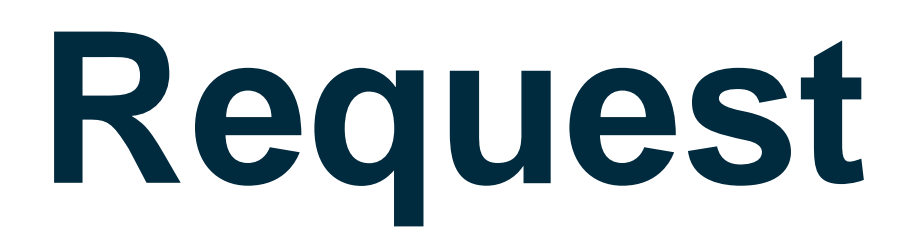

Respond with Proposal

1. Review each line item and select items to include in the proposal. As a default, all items are included.

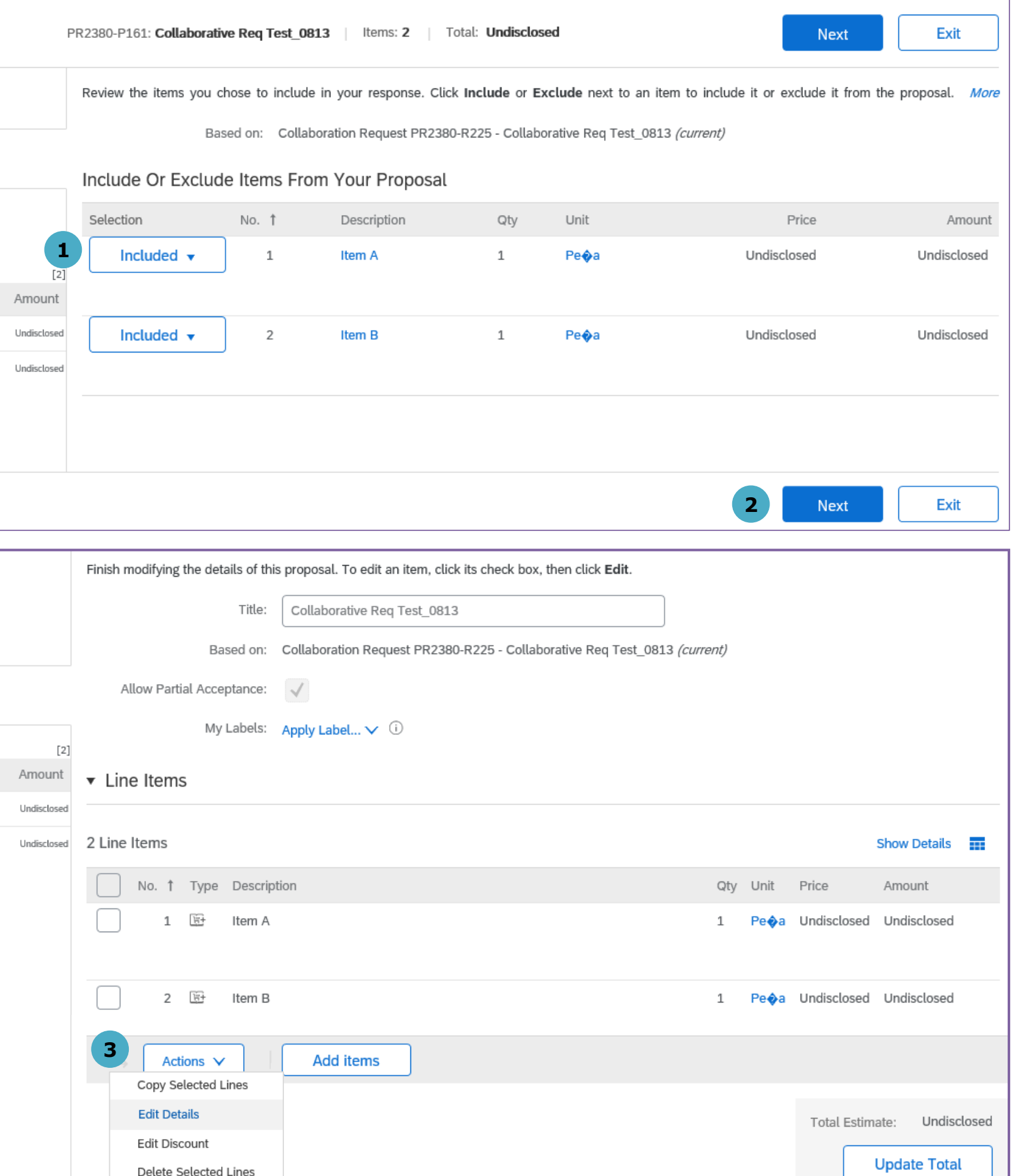

2. Click Next.

3. Check the box beside the line item and click Actions -> Edit Details to enter price and other proposal details.

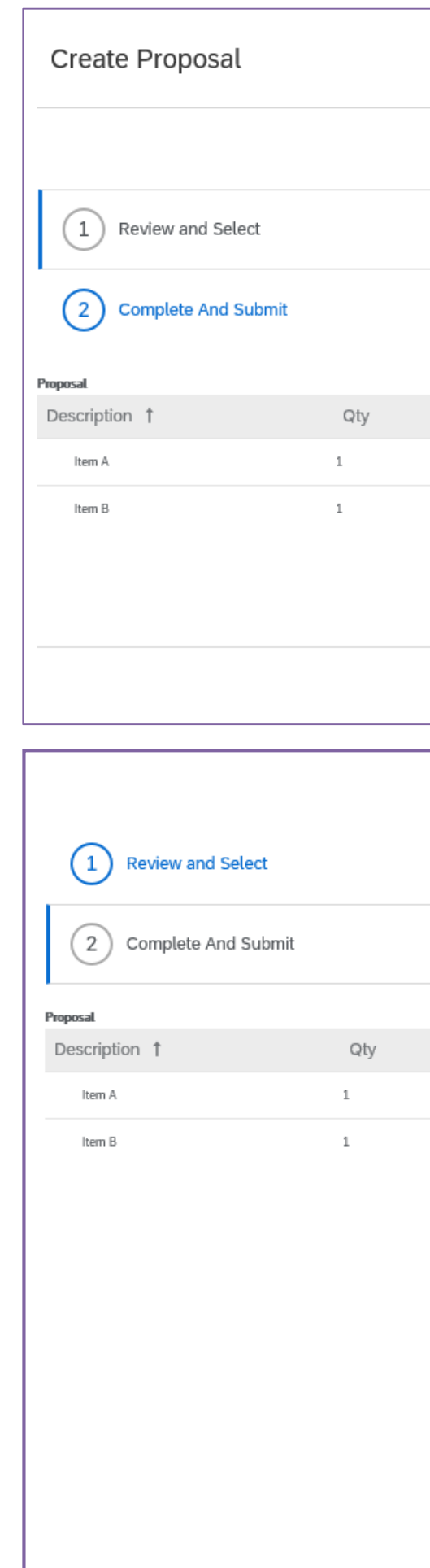

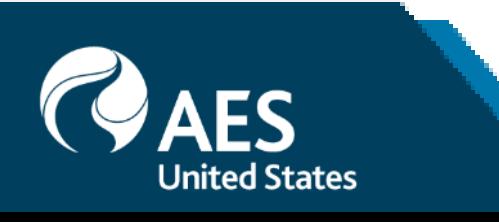

Delete Discounts

Respond with Proposal

4. Enter price offering on the price field.

5. Enter additional information, as necessary. (Optional)

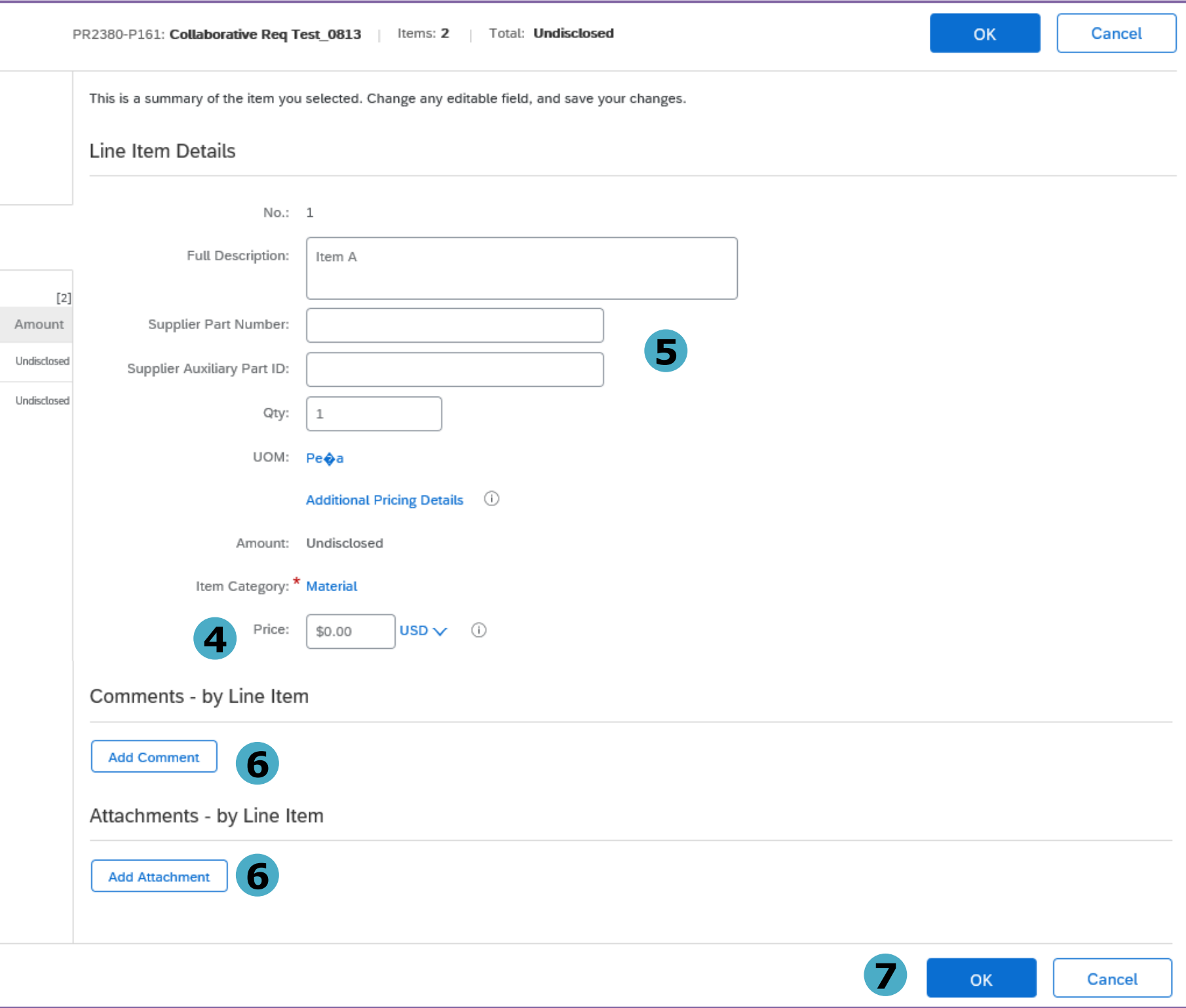

6. Enter comments and/or attach supporting documents. (Optional)

7. Click OK once done and repeat for the rest of the items.

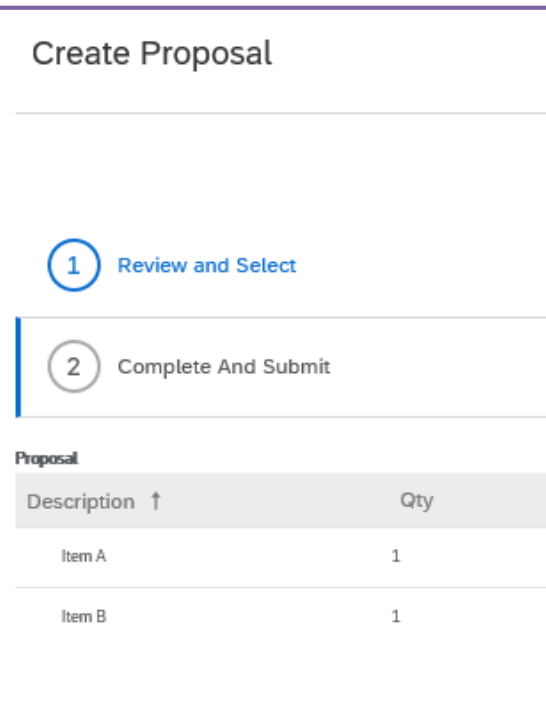

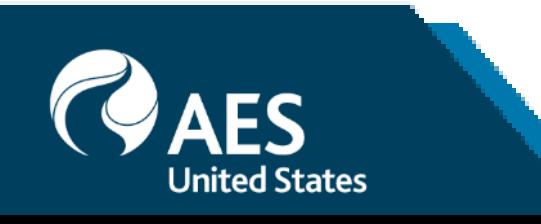

Respond with Proposal

8. Review submitted pricing and total proposal amount.

9. Enter comments and/or attach supporting documents, as necessary. (Optional)

10. Click Submit.

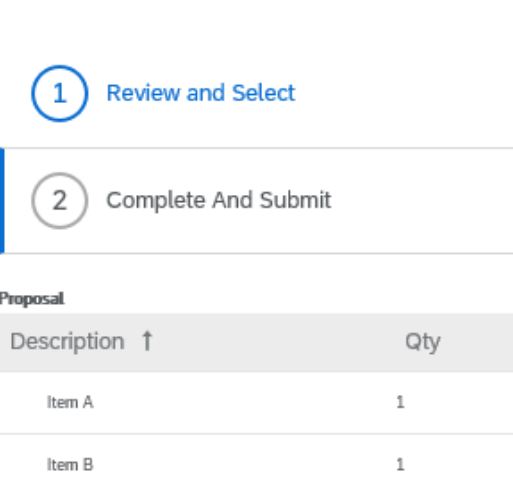

Amor

 $$10.00$ 

\$50.00

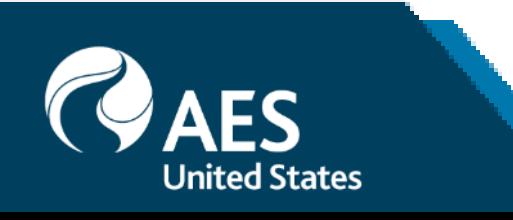

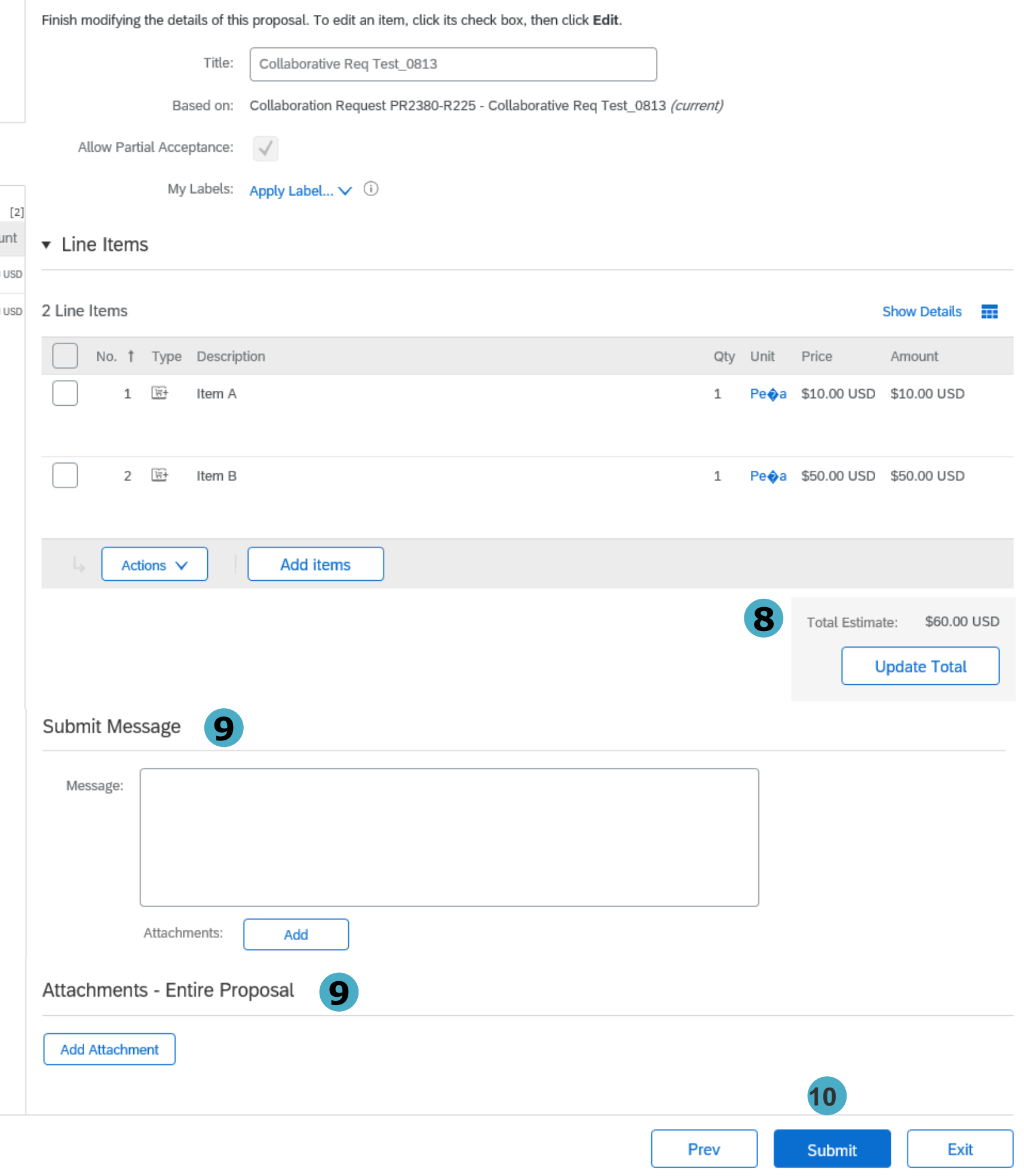

Decline Request

1. Select reason for declining the request from the dropdown values.

- 2. Provide additional comments, as necessary.
- 3. Click OK.

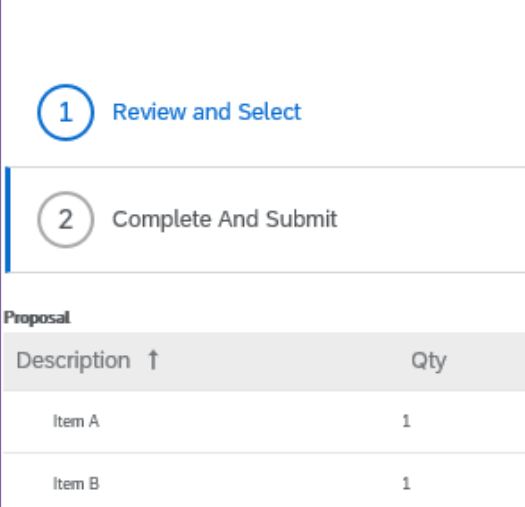

Amor

\$10.00

\$50.00

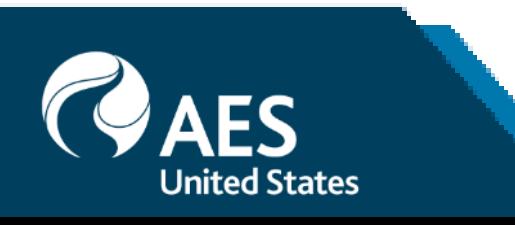

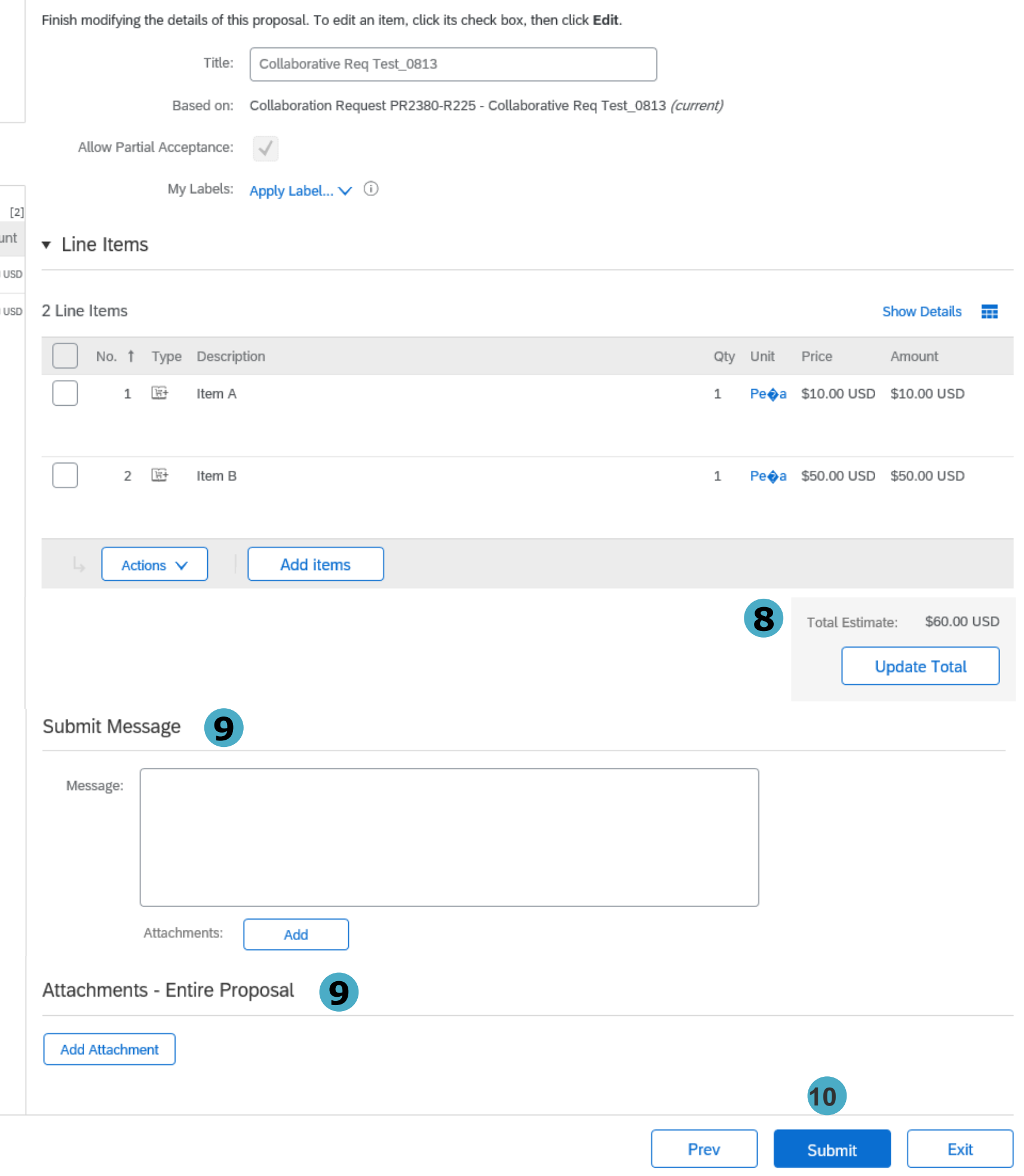

### Collaboration Request Decline Request

1. Select reason for declining the request from the dropdown values.

2. Provide additional comments, as necessary.

3. Click OK.

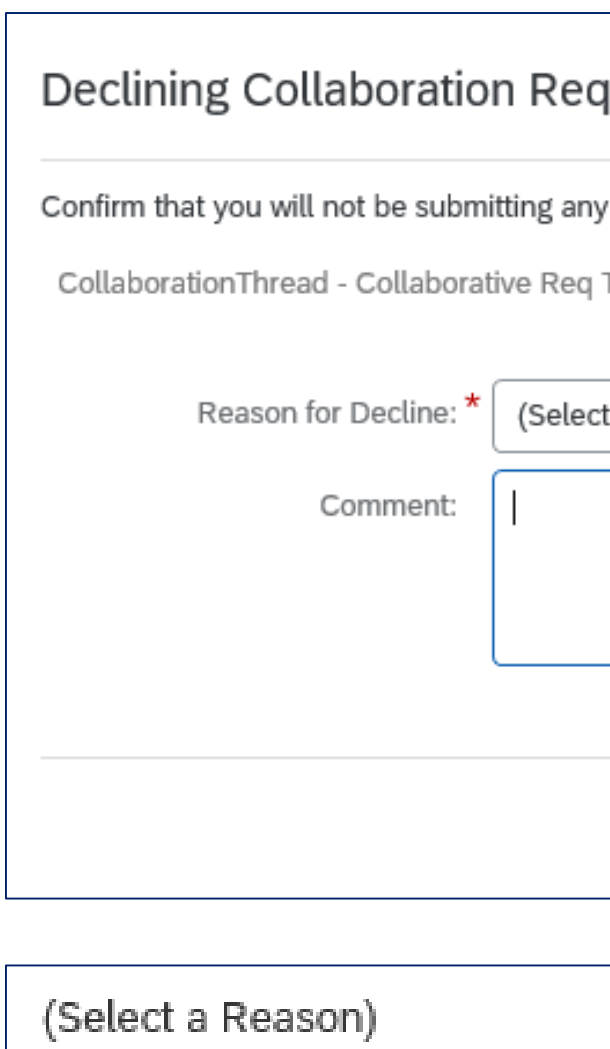

Cannot propose due to pricir

Not enough information

Other

Resources not available

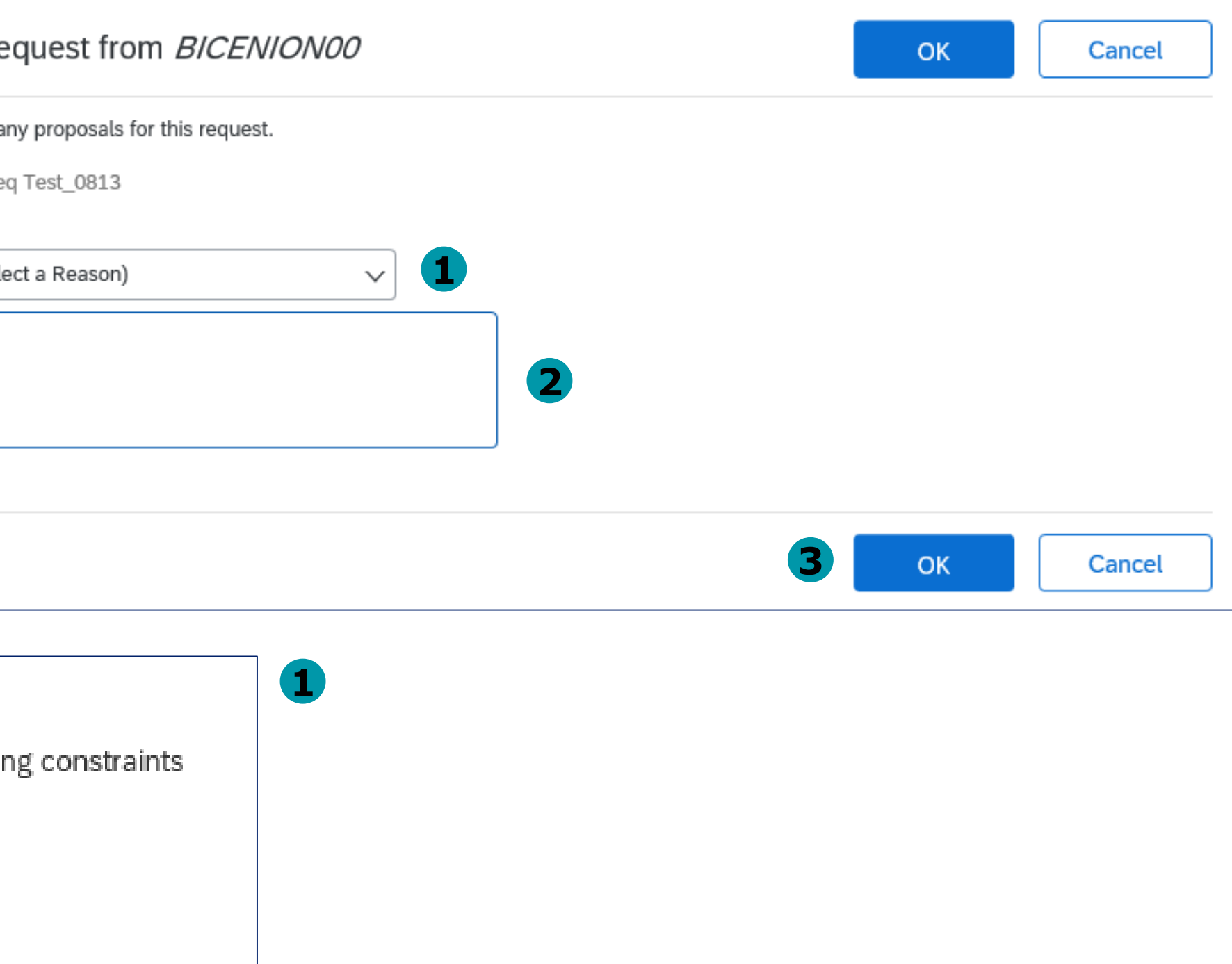